### CNT 4714: Enterprise Computing Spring 2012

Introduction to Servlet Technology-Part 4

| Instructor : | Dr. Mark Llewellyn                            |
|--------------|-----------------------------------------------|
|              | markl@cs.ucf.edu                              |
|              | HEC 236, 407-823-2790                         |
|              | http://www.cs.ucf.edu/courses/cnt4714/spr2012 |

Department of Electrical Engineering and Computer Science Computer Science Division University of Central Florida

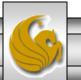

#### Servlets That Return Content Other Than Text/HTML

The servlets that we have seen so far have all returned content which was text-based. Thus all of the servlets contained the following line of code:

#### response.setContentType("text/html");

- The Content-Type response header gives the MIME (Multipurpose Internet Mail Extension) type of the response document. Setting the value of this header is so common that the special method setContentType in HttpServletResponse was created.
- MIME types are of the format maintype/subtype for officially registered types. There are many officially registered types, some of which are shown in the table on the next page.
- The officially registered types can be found at <u>http://www.iana.org/assignments/media-types/index.html</u>

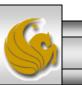

### Some Common MIME Types

| Туре                          | Meaning                     |
|-------------------------------|-----------------------------|
| application/pdf               | Acrobat (.pdf) file         |
| application/jar               | JAR file                    |
| application/vnd.ms-excel      | Excel spreadsheet           |
| application/vnd.ms-powerpoint | Powerpoint presentation     |
| application/x-java-vm         | Java bytecode (.class) file |
| application/zip               | Zip archive                 |
| audio/midi                    | MIDI sound file             |
| image/gif                     | GIF image                   |
| image/jpeg                    | JPEG image                  |
| text/html                     | HTML document               |
| text/xml                      | XML document                |

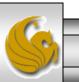

#### Example Servlet That Returns An Excel Spreadsheet

- I've put an example on the code page for the class (you can run it directly, but I did not put a reference to it on the CNT4714 webapp index page) of a servlet that returns an Excel spreadsheet to the client.
- I made this servlet very simple and it simply generates the Excel spreadsheet contents and returns it to the client. The servlet code is shown on the next page and the Excel spreadsheet that is returned is shown on the following page.
- Note that this servlet contains the following line of code:

response.setContentType("application/vnd.ms-excel ");

• To execute the servlet type: http://localhost:8080/CNT4714/spreadsheet

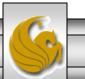

Dr. Mark Llewellyn ©

#### ApplesAndOranges Servlet

```
//Servlet that returns an Excel spreadsheet
//Spreadsheet compares apples and oranges!!
import java.io.*;
import javax.servlet.*;
import javax.servlet.http.*;
public class ApplesAndOranges extends HttpServlet {
 public void doGet(HttpServletRequest request,
                    HttpServletResponse response)
      throws ServletException, IOException {
      response.setContentType("application/vnd.ms-excel");
      PrintWriter out = response.getWriter();
      out.println("\tQ1\tQ2\tQ3\tQ4\tTotal");
      out.println("Applest78\t87\t92\t29\t=SUM(B2:E2)");
      out.println("Orangest77t86t93t30t=SUM(B3:E3)");
  }
}
```

#### Response From ApplesAndOranges Servlet

| (  |              | <b>.</b> 9 - | (24 → ) ∓                                               |            |                                 | Micr             | osoft Excel                        | -      |                                                |        |          |   |
|----|--------------|--------------|---------------------------------------------------------|------------|---------------------------------|------------------|------------------------------------|--------|------------------------------------------------|--------|----------|---|
|    | 9            | Home         | Insert                                                  | Page Layou | ayout Formulas Data Review View |                  |                                    |        | w                                              | ۲      |          |   |
|    | Paste        | B            | ibri ▼<br><i>I</i> <u>U</u> ▼<br>▼ ③ ▼ <i>A</i><br>Font | A A I      | E E E                           | •a• ▼ \$<br>•.00 | neral ▼<br>▼% ><br>\$00<br>umber ∞ | Chulan | Hara Insert ▼<br>Delete ▼<br>Format ▼<br>Cells | Σ → A  | & Find & |   |
|    |              | A1           | - (                                                     | f3         | ε.                              |                  |                                    |        |                                                |        |          | × |
|    | <b>B</b> ) : | spreadsheet  | [Read-Only]                                             | ]          |                                 |                  |                                    |        |                                                |        |          |   |
|    |              | А            | В                                                       | С          | D                               | E                | F                                  | G      | Н                                              | 1      | J        | К |
|    | 1            |              | Q1                                                      |            |                                 | Q4               | Total                              |        |                                                |        |          |   |
|    |              | Apples       | 78                                                      |            |                                 | 29               |                                    |        |                                                |        |          |   |
|    | 3            | Oranges      | 77                                                      | 86         | 93                              | 30               | 286                                |        |                                                |        |          |   |
|    | 4            |              |                                                         |            |                                 |                  |                                    |        |                                                |        |          |   |
|    | 5<br>6       |              |                                                         |            |                                 |                  |                                    |        |                                                |        |          |   |
|    | 7            |              |                                                         |            |                                 |                  |                                    |        |                                                |        |          |   |
|    | 8            |              |                                                         |            |                                 |                  |                                    |        |                                                |        |          |   |
|    | 9            |              |                                                         |            |                                 |                  |                                    |        |                                                |        |          |   |
|    | 10           |              |                                                         |            |                                 |                  |                                    |        |                                                |        |          |   |
|    | 11           |              |                                                         |            |                                 |                  |                                    |        |                                                |        |          |   |
|    | 12           |              |                                                         |            |                                 |                  |                                    |        |                                                |        |          |   |
|    | 13           |              |                                                         |            |                                 |                  |                                    |        |                                                |        |          |   |
|    | 14           |              |                                                         |            |                                 |                  |                                    |        |                                                |        |          |   |
| Re | ady          |              | _                                                       |            |                                 |                  |                                    |        |                                                | 100% 🕞 | Ū        |   |

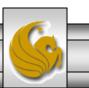

Dr. Mark Llewellyn ©

#### Example Servlet That Returns An Image File and Text

- You can return images from a servlet using the MIME type shown on page 6. However, if you also wish to return text along with the image a simple way to do this is to set the MIME type to text/html as before, but simply embed the image in the HTML document using the HTML <img> tag.
- The syntax for this tag is:

<ing src=URL alt=text align = [top | middle | bottom | texttop |... ]>

• The following page illustrates a small servlet that displays such a document. I've modified the servlet index page to handle this servlet. The servlet is sent the name of the picture you wish to display. The servlet assumes that there is an accompanying description file (a .txt file) which provides a description of the picture being displayed. The text file is to be located in the root directory on the C: drive. I've only put two sets of files out there for you to use named: "Eddy Merckx" and "sprint kart". Feel free to add some of your own.

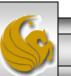

#### ImageContent Servlet

```
// Servlet to display a JREG file with a text file description
import javax.servlet.*;
import javax.servlet.http.*;
import java.io.*;
                                                             Content-Type is
                                                               text/html
public class ImageContent extends HttpServlet
// Process the HTTP Get request
   public void doGet(HttpServletRequest request, HttpServletResponse
     response) throws ServletException, AOException {
       response.setContentType("text/html");
                                                                 HTML < img>
       PrintWriter out = response.getWriter();
                                                                     tag
       String picture = request.getParameter("picture");
       out.println("<img src = \"images/" + picture + ".jpg"</pre>
           + "\" align=left>");
       // Read description from a file and send it to the browser
       BufferedReader in = new BufferedReader(new FileReader(
            "c:\\" + picture + ".txt"));
       // Text line from the text file for the description
       String line;
       // Read a line from the text file and send it to the browser
         while ((line = in.readLine()) != null)
           out.println(line);
                                                          Set path for
                                                          your setup.
         out.close();
```

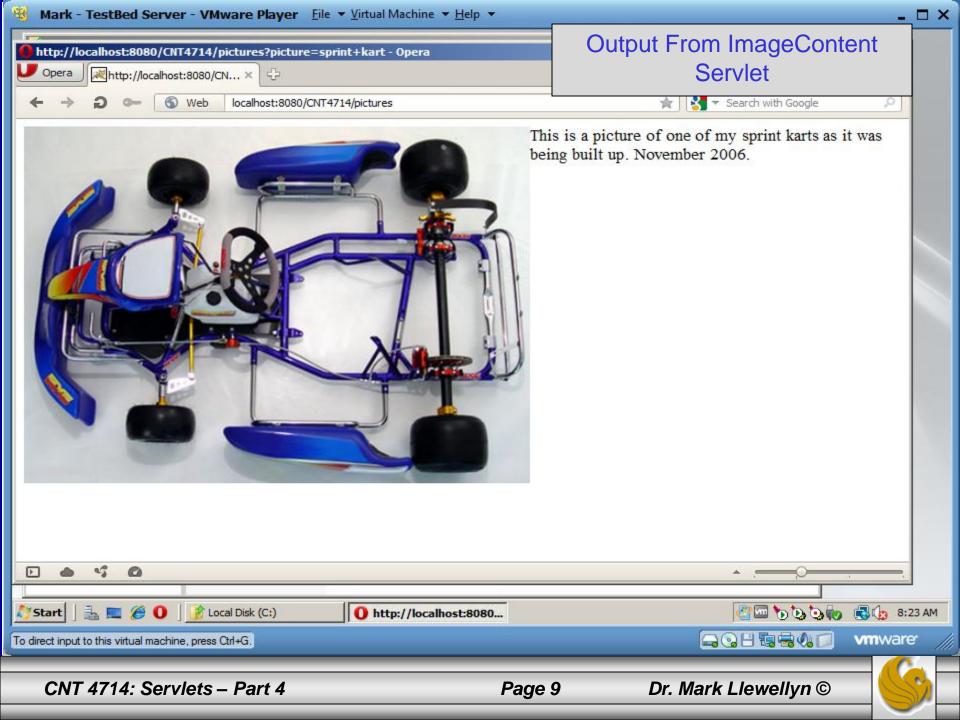

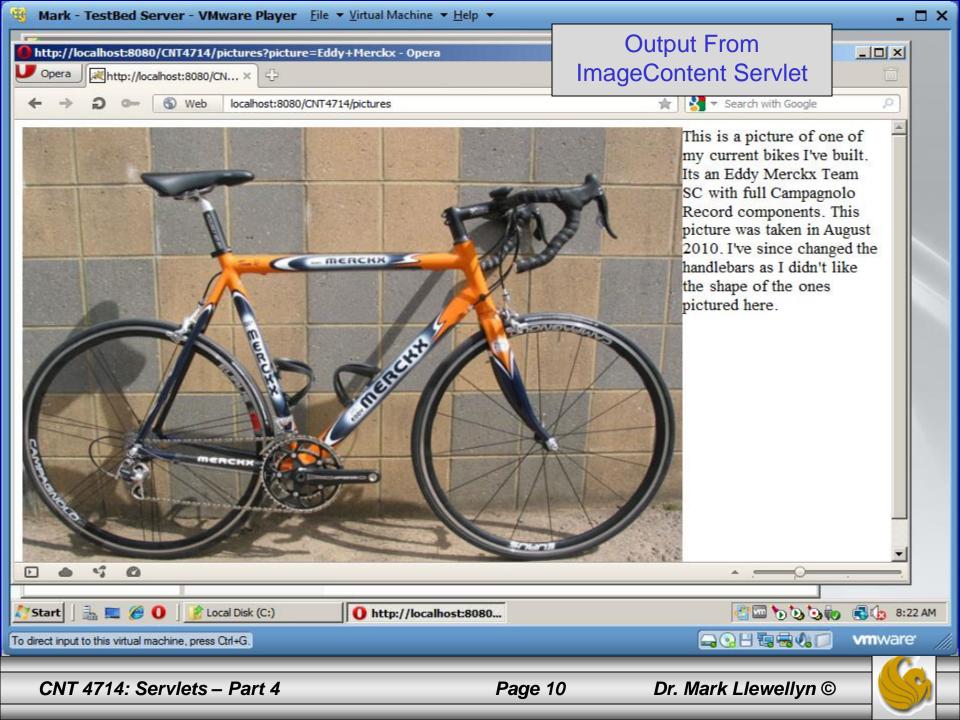

### Multi-tier Applications: Using JDBC From A Servlet

- Many of today's web applications are three-tier distributed applications, consisting of a user interface, business logic, and a database.
  - The first-tier or front-end is the user interface which is typically created using HTML or XHTML.
  - Using the networking provided by the browser, the user interface communicates with the middle-tier business logic.
  - The middle-tier accesses the third-tier or backend database to manipulate the data.
- The three-tiers will often reside on separate computer systems which are connected through a network.

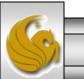

# Multi-tier Applications: Using JDBC From A Servlet (cont.)

- In multi-tier architectures, web servers are often used in the middle-tier.
- Server-side components, such as servlets, execute in an application server alongside the web server. These components provide the business logic that manipulates the data from databases and communicates with client web browsers.
- Servlets, through JDBC, can interact with database systems.
- We'll develop a small three-tier application that allows the user to interact with a database via a small on-line survey.

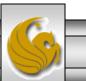

## Multi-tier Applications: Using JDBC From A Servlet (cont.)

- SurveyServlet implements the middle-tier of our application which handles requests from the client browser (the frontend) and provides access to the third-tier – a MySQL database access via JDBC. Copy the mysql-connectorjava.5.1.18-bin.jar file into the WEB-INF/lib folder.
- The servlet will allow the user to select their favorite color.
- When the servlet receives a post request from the web browser (the user has selected their favorite color), the servlet uses JDBC to update the total number of votes for that color choice in the database and returns a dynamically generated XHTML document containing the survey results to the client.

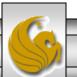

# Multi-tier Applications: Using JDBC From A Servlet (cont.)

- As before this web application is accessible from our index page using the colorsurvey.html file. The contents of this file are shown on page 16.
- The portion of the web.xml file that pertains to the color survey is shown on page 17.
- Before this web application will run successfully, you will need to create the database it uses. I've provided a script file on the course website (code page) for creating the database. This script is also shown on the next page.

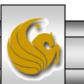

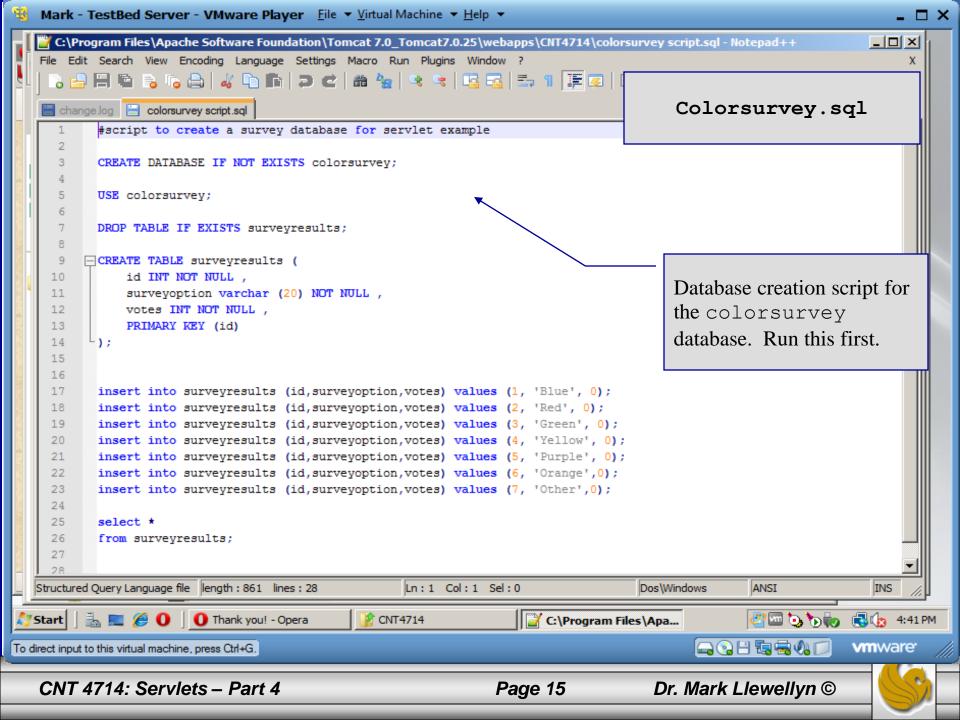

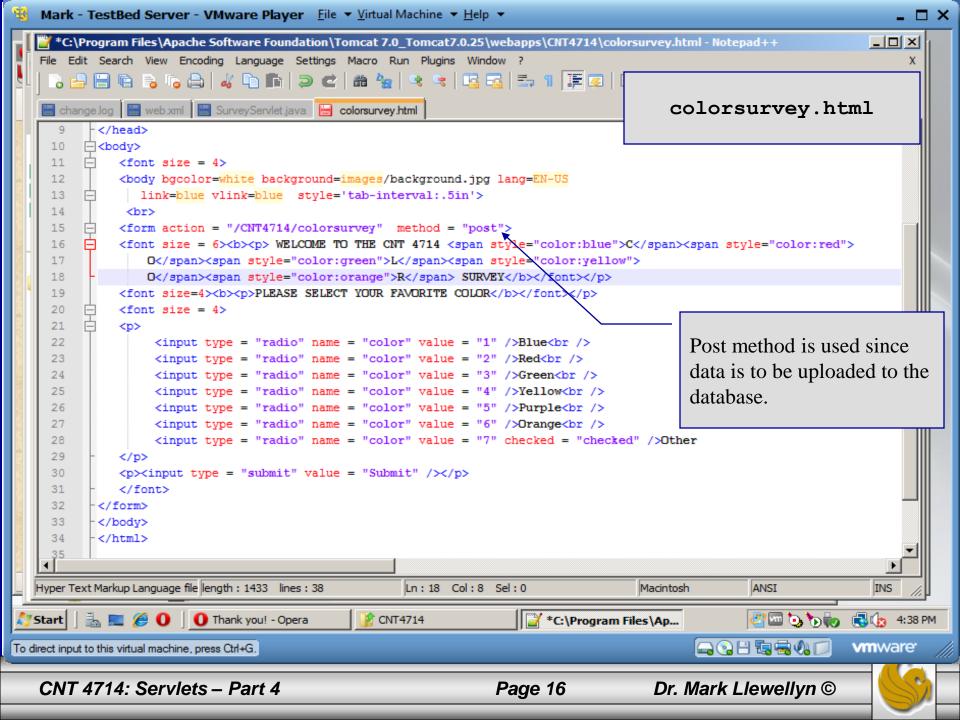

| Mark - TestBed Server - VMware Player File                                                                                                    | ▼ <u>V</u> irtual Machine ▼ <u>H</u> elp | •                      |                     |                                                               | _ 🗆 ×      |
|----------------------------------------------------------------------------------------------------|------------------------------------------|------------------------|---------------------|---------------------------------------------------------------|------------|
| C:\Program Files\Apache Software Foundation\Tome                                                                                                    | cat 7.0_Tomcat7.0.25\web                 | papps\CNT4714\WEB-INF\ | web - Windows Inter | net Explorer                                                  |            |
| 🕞 🕤 🗢 🖭 C:\Program Files\Apache Software Foundation                                                                                                    | n\Tomcat 7.0_Tomcat7.0.25\v              | vebapps\CNT· 💌 😽 🗙     | 💐 Live Search       |                                                               | <b>P</b> - |
| File Edit View Favorites Tools Help                                                                                                    |                                          |                        |                     |                                                               |            |
| 🖕 Favorites 🛛 🚔 🙋 Suggested Sites 👻 🙋 Web Slice Gall                                                                                                    | ery 🔻                                    |                        |                     |                                                               |            |
| C:\Program Files\Apache Software Foundation\Tomca                                                                                                    |                                          | <u></u>                | • 🗟 • 🖃 🖶 •         | Page - Safety - Tool                                          | s 🕶 🔞 🕶    |
| <pre><servlet-name>colorsurvey<description>A color preference surve<br/><servlet-class>SurveyServlet- <init-param><br/><param-name>databaseDriver<param-value>com.mysql.jdbc.Driv<br/></param-value></param-name></init-param><br/>- <init-param><br/><param-name>databaseName<param-value>jdbc:mysql://localho<br/></param-value></param-name></init-param><br/>- <init-param><br/><param-name>username<param-value>root</param-value><br/></param-name></init-param><br/>- <init-param><br/><param-name>password<param-value>root</param-value><br/></param-name></init-param><br/><servlet><br/><servlet><br/><servlet><br/><servlet><br/><servlet-name>searcheng<servlet-class>searchEngine</servlet-class></servlet-name></servlet></servlet></servlet></servlet></servlet-class></description></servlet-name></pre> | me>                                      | y                      | Protected Mode: Off | Portion of the web.xml file showing parameter initializations | 5          |
|                                                                                                    |                                          |                        |                     |                                                               |            |
| Start 🛛 🚋 📰 🏈 🛈 🗍 O CNT 4714 Color Preferen.                                                                                                    | 🧏 WEB-INF                                | 🥖 C:\Program File      |                     |                                                               | 3 4:31 PM  |
| To direct input to this virtual machine, press Ctrl+G.                                                                                                    |                                          |                        |                     |                                                               | ware //    |
| CNT 4714: Servlets – Part 4                                                                                                    |                                          | Page 17                | Dr. Mark Lle        | ewellyn ©                                                     |            |

#### SurveyServlet.java

// SurveyServlet.java
// A Web-based survey that uses JDBC from a servlet.

import java.io.PrintWriter; import java.io.IOException; import java.sql.Connection; import java.sql.DriverManager; import java.sql.Statement; import java.sql.ResultSet; import java.sql.SQLException; import javax.servlet.ServletConfig; import javax.servlet.ServletException; import javax.servlet.UnavailableException; import javax.servlet.http.HttpServlet; import javax.servlet.http.HttpServletRequest; import javax.servlet.http.HttpServletResponse;

public class SurveyServlet extends HttpServlet

private Connection connection; private Statement statement; Statement used for updating the vote count for a color after the user makes their choice, totaling the votes and returning the results of the vote.

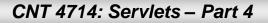

```
// set up database connection and create SQL statement
public void init( ServletConfig config ) throws ServletException
```

```
// attempt database connection and create Statement
try
```

```
Class.forName( config.getInitParameter( "databaseDriver" ) );
connection = DriverManager.getConnection(
config.getInitParameter( "databaseName" ),
config.getInitParameter( "username" ),
config.getInitParameter( "password" ) );
```

Initialization values are in the deployment file web.xml. See page 17 for the details.

```
// create Statement to query database
statement = connection.createStatement();
} // end try
// for any exception throw an UnavailableException to
// indicate that the servlet is not currently available
catch (Exception exception)
```

```
exception.printStackTrace();
```

```
throw new UnavailableException( exception.getMessage() );
```

```
} // end catch
```

```
} // end method init
```

// process survey response

protected void doPost( HttpServletRequest request, HttpServletResponse response ) throws ServletException, IOException

```
// set up response to client
response.setContentType( "text/html" );
PrintWriter out = response.getWriter();
```

```
// start XHTML document
out.println( "<?xml version = \"1.0\"?>" );
out.printf( "%s%s%s", "<!DOCTYPE html PUBLIC",
    " \"-//W3C//DTD XHTML 1.0 Strict//EN\"",
    " \"http://www.w3.org/TR/xhtml1/DTD/xhtml1-strict.dtd\">\n" );
out.println(
```

```
"<html xmlns = \"http://www.w3.org/1999/xhtml\">" );
```

```
// head section of document
out.println( "<head>" );
```

```
// read current survey response
int value =
Integer.parseInt( request.getParameter( "color" ) );
String sql;
```

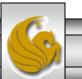

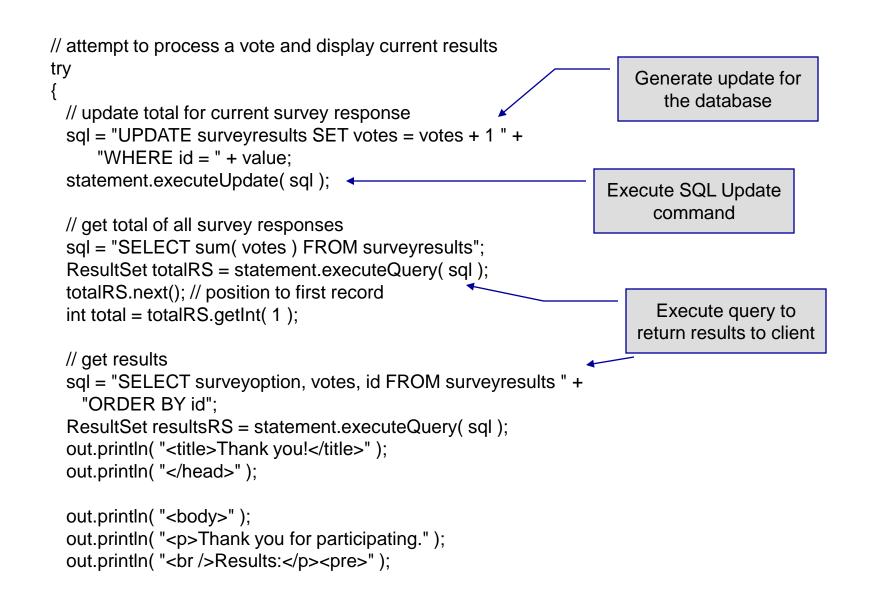

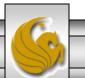

```
// process results
    int votes;
```

```
while ( resultsRS.next() )
{
    out.print( resultsRS.getString( 1 ) );
    out.print( ": " );
    votes = resultsRS.getInt( 2 );
    out.printf( "%.2f", ( double ) votes / total * 100 );
    out.print( "% responses: " );
    out.println( votes );
} // end while
```

```
resultsRS.close();
```

```
out.print( "Total responses: " );
out.print( total );
```

```
// end XHTML document
out.println( "</body></html>" );
out.close();
} // end try
```

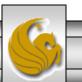

```
// if database exception occurs, return error page
    catch (SQLException sqlException)
     sqlException.printStackTrace();
     out.println( "<title>Error</title>" );
     out.println( "</head>" );
     out.println( "<body>Database error occurred. " );
     out.println( "Try again later.</body></html>");
     out.close();
   } // end catch
  } // end method doPost
 // close SQL statements and database when servlet terminates
  public void destroy() {
   // attempt to close statements and database connection
   try
     statement.close();
     connection.close();
   } // end try
   // handle database exceptions by returning error to client
   catch(SQLException sqlException)
     sqlException.printStackTrace();
   } // end catch
 } // end method destroy
} // end class SurveyServlet
```

```
CNT 4714: Servlets - Part 4
```

Dr. Mark Llewellyn ©

Page 23

| 3 Mark - TestBed Server - VMware Player Eile ▼ Virtual Machine ▼ He                                | lp 👻           |                          | _ = >    |
|----------------------------------------------------------------------------------------------------|----------------|--------------------------|----------|
| Opera       CNT 4714 Color Preference Survey - Opera         Opera       CNT 4714 Color Preferen × |                |                          |          |
| ← → ⊃ ∞ S Web localhost:8080/CNT4714/colorsurvey.html                                              |                | 😭 😽 🔻 Search with Google | P        |
| WELCOME TO THE CNT 4714                                                                            | COLO           | SUBVEV                   | 1        |
| PLEASE SELECT YOUR FAVORITE COLOR                                                                  | COL            | SURVEI                   |          |
| C Blue<br>C Red<br>C Green                                                                         |                |                          |          |
| C Yellow<br>C Purple<br>C Orange                                                                   |                |                          |          |
| © Other                                                                                            | and the second | at the second second     |          |
| Submit                                                                                             | HTN            | /IL Front-end Fo         | or       |
|                                                                                                    | Colo           | orSurvey Servle          | et 📗     |
| and the second second second                                                                       |                | A CARE AND AND AND AND   |          |
|                                                                                                    |                | <u> </u>                 |          |
| Start 🛛 🚠 📰 🏈 🛈 🗍 💽 CNT 4714 Color Prefer 📝 WEB-INF                                                |                |                          | 4:32 PM  |
| To direct input to this virtual machine, press Ctrl+G.                                             |                |                          | vmware / |
| CNT 4714: Servlets – Part 4                                                                        | Page 24        | Dr. Mark Llewellyn ©     |          |

| 38 Mark - TestBed Server - VMware Player Eile ▼ Virtual Machine ▼ Help ▼                                                                                                    |                                      | - 🗆 ×   |
|----------------------------------------------------------------------------------------------------|--------------------------------------|---------|
| Thank you! - Opera                                                                                                    |                                      |         |
| V Opera Thank you!                                                                                                    |                                      |         |
| ← → ⊃ ∞ S Web localhost:8080/CNT4714/colorsurvey                                                                                                    | Response From<br>ColorSurvey Servlet |         |
| Thank you for participating in the CNT 4714 CO                                                                                                    | L R Preference Survey.               |         |
| Blue: 31.25% responses: 5<br>Red: 12.50% responses: 2<br>Green: 18.75% responses: 3<br>Yellow: 12.50% responses: 2<br>Purple: 6.25% responses: 1<br>Orange: 6.25% responses: 1<br>Other: 12.50% responses: 2<br>Total number of responses: 16 |                                      |         |
|                                                                                                    |                                      | •       |
| 灯 Start 📔 🚠 📰 🍘 🚺 🚺 Thank you! - Opera 📝 WEB-INF                                                                                                    |                                      | 4:34 PM |
| To direct input to this virtual machine, press Ctrl+G.                                                                                                    |                                      | are 🏼   |
| CNT 4714: Servlets – Part 4                                                                                                    | Page 25 Dr. Mark Llewellyn ©         | S       |